## *Obecné informace k CNC frézce*

CNC frézka **4MILL300** je primárně určena pro výrobu desek plošných spojů (DPS), ale je schopna opracovávat i měkčí materiály např. dřevo nebo měkké plasty a kovy (třeba hliník). **Tvrdé materiály jako např. ocel nelze se základními nástroji opracovávat!!!**

## **Technické parametry:**

- Rozlišení: 1,875 µm
- Opakovatelnost: 2 µm
- Otáčky vřetene: až 60 000 ot/min
- Kleština: 1/8

## *Pracovní postup při výrobě DPS*

- Na pracovní plochu frézky umístěte podkladovou desku z překližky, poté na podkladovou desku vložte DPS tak, aby měděná část byla směrem nahoru. Otvory podkladové desky a DPS musí zapadat do kolíčků pracovní desky! Pokud použijete jinou např. dřevěnou desku, připravte si do desky otvory na kolíčky nebo desku přilepte k podkladové desce oboustrannou lepicí páskou.
- V druhém kroku je nutné do kleštiny vložit nástroj, aby bylo možné provést kalibraci. Vyberte si jakýkoli vrták ze sady nástrojů (nikoli frézovací nástroj) a postupujte následujícím způsobem. Odstraňte z pohyblivé hlavy magneticky uchycenou vodicí část, stlačte černý aretační šroub, vložte vybraný nástroj a aretační šroub řádně dotáhněte. Vložte vodící část s magnetickým uchycením zpět a mikrometrickým šroubem upravte nastavení tak, aby špička nástroje přesahovala vodicí část s magnetickým uchycením. Frézku zapněte a připojte pomocí USB kabelu k počítači. V programu TrackMaker otevřete záložku *Machine controls* (v pravém dolním rohu), nastavte jednotlivé hodnoty posuvu (*Values are in: X,Y,Z*) a pomocí šipek přesuňte frézovací hlavu nad pracovní plochu s DPS. Následně nastavte frézovací hlavu tak, aby byla špička nástroje v kontaktu s DPS, přičemž hodnoty posuvu osy *Z* si upravujte podle potřeby. V levém dolním rohu otevřete záložky *Settings → Machine → Settings* a pomocí tlačítka *Get* nastavte kalibrační hodnotu, ve stejné záložce tuto hodnotu pomocí tlačítka *Save* uložte, aby byla kalibrace řádně dokončena.
- V programu TrackMaker postupně naimportujte připravená gerber data (*Project → Import Layer*), vrstvám vždy přiřaďte správnou pozici (top, bottom, mechanical, hole) a pro každou vrstvu zvolte/nastavte jednotky (Inches, Metric). V levém horním rohu programu klikněte na položku *Mechanical Layer* a v záložce *Create* použijte funkci *Break-out bridges*, kterou si vytvoříte rámeček s úchytnými můstky okolo plošného

spoje, aby bylo možné plošný spoj pohodlně vyjmout z DPS. Úchytné můstky umístěte na protilehlé strany.

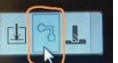

Tlačítkem (*Contour all layers*) proveďte výpočet trasy nástroje.

- $H \gtrsim$  Po stisku tlačítka (*Preparation of milling*) se na monitoru zobrazí pracovní plocha s plošným spojem, plošný spoj si pomocí funkce *Move* (záložka *Production*) přesuňte na vhodné místo pracovní plochy. **Plošný spoj se nesmí nacházet blízko kolíčků pracovní desky!!!**
- Přiklopte ochranný kryt, v záložce *Machine controls* klikněte na tlačítko *Start*, čímž zahájíte výrobu DPS. Následně budete vyzváni ke vložení konkrétního nástroje s požadovanými parametry (frézka/vrták). Vložte tento nástroj do kleštiny a řádně ho zajistěte pomocí aretačního šroubu. Poté potvrďte v programu (kliknutím na OK), že nástroj je vložený v kleštině a výroba může pokračovat. V průběhu výrobního procesu vás program sám vyzve k další požadované výměně nástroje.
- Šířka frézované drážky je závislá na rozměrech (průměru) frézky a na hloubce frézování, přičemž hloubku drážky lze upravit pomocí mikrometrického šroubu, čímž zároveň změníme i šířku frézované drážky.

## **Podrobnější popis funkcí naleznete v přiloženém tutoriálu TrackMaker.**

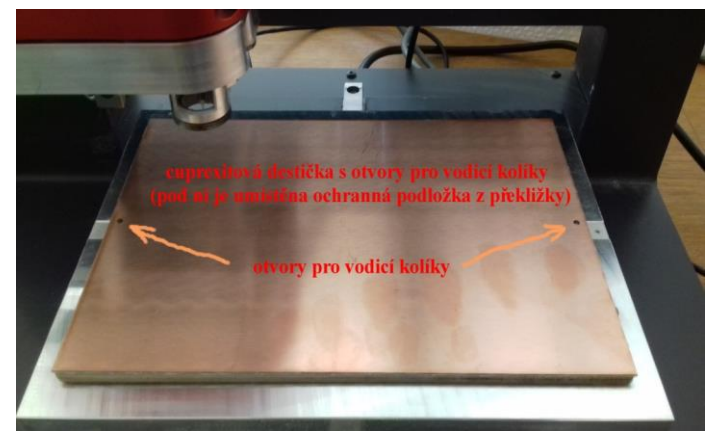

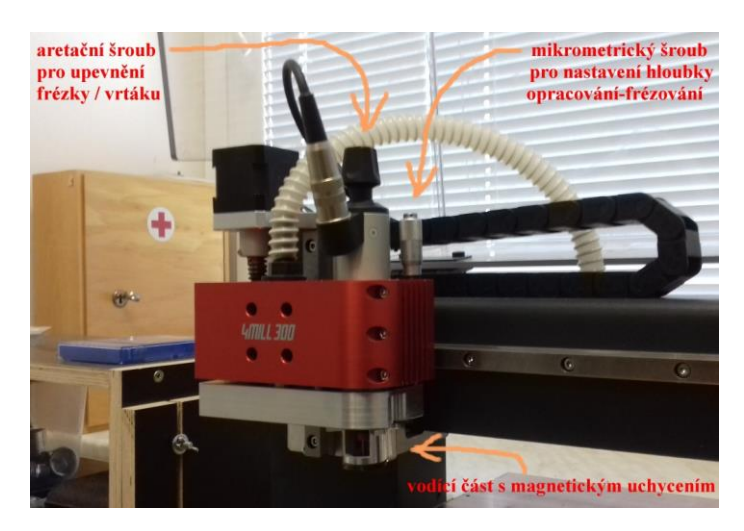